# **Elektronický Individuální studijní plán PhD studentů – roční hodnocení návod**

#### **1. Přihlášení do SIS**

Na adrese<https://is.cuni.cz/studium> se přihlásíte do SIS svým loginem, případně pomocí UKČO (číslo na průkazce pod fotografií). Podrobné informace pro získání hesla tzv. CAS (Centrální autentizační služba) pro vstup do SIS jsou uvedeny na webové stránce [https://lfp.cuni.cz/clanek/6332-studentske](https://lfp.cuni.cz/clanek/6332-studentske-uzivatelske-ucty.html)[uzivatelske-ucty.html](https://lfp.cuni.cz/clanek/6332-studentske-uzivatelske-ucty.html)

V případě nutnosti Vám s nastavením poradí referentky Oddělení vědy a výzkumu Ing. Daniela Vyzrálová (tel.: 377 593 466, 773 768 811), Mgr. Barbora Stachová (tel. 377 593 467) nebo správce SIS Ing. Lenka Křikavová (tel.: 377 593 417, 606 690 313).

Důležité – přihlásit se do role STUDENT (ne Učitel nebo Školitel)

## **2. Založení ročního hodnocení (dále RH)**

V SIS zvolíte aplikaci **Individuální studijní plán** PhD studentů a zobrazí se řádek s informacemi o studiu. Pokud plán již existuje, jsou k dispozici ikony pro prohlížení a editaci a pro náhled a tisk ve formátu pdf  $\blacktriangle$ . V pravé části budou k dispozici obdobné ikonky vztahující se k ročnímu hodnocení, které se objeví ve chvíli, kdy hodnocení již bude založené.

Klikněte na ikonu . Zobrazí se Vám studijní plán. V dolní části obrazovky klikněte na **"Aktualizace či hodnocení plnění ISP"**

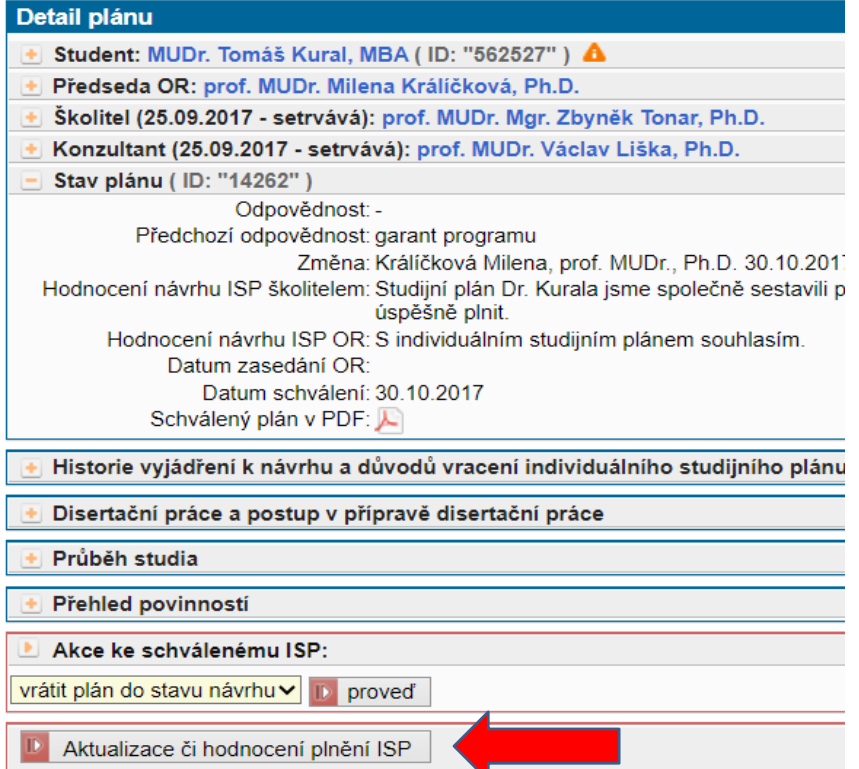

Následně vyberte rok hodnocení - tedy aktuální rok (2022/2023) - a stiskněte "proveď". Dojde k automatickému spárování splněných předmětů. Předměty, z kterých jste získali zápočet či zkoušku, budou označeny jako splněné (není nutné se jimi již zabývat).

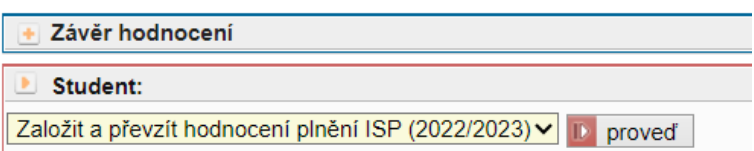

# **3. Editace hodnocení a modifikace studijního plánu**

Po založení nového ročního hodnocení zvolte:

- **popis postupu v přípravě disertační práce (povinné)**
- **spárování povinnosti ISP typu publikace se záznamem v OBD (jednoznačně prokazuje splnění publikační povinnosti)**
- přidání dalšího předmětu do studijního plánu
- přidání ostatních typů povinností např. konference, publikace
- doplnění komentářů k jednotlivým typům povinností **zejména u nesplněných, ty zároveň přesuňte na další akademický rok a zdůvodněte v komentáři PROČ**
- podání žádosti o vyřazení předmětu z plánu
- **vyplnění závěrečného souhrnu plnění ISP za akademický rok 2022/2023 (povinné)**

#### *Popis postupu v přípravě disertační práce*

V dolní části obrazovky v oddílu **Akce** vyberte možnost "**vložit komentář za skupinu povinností typu: postup v přípravě disertační práce**"

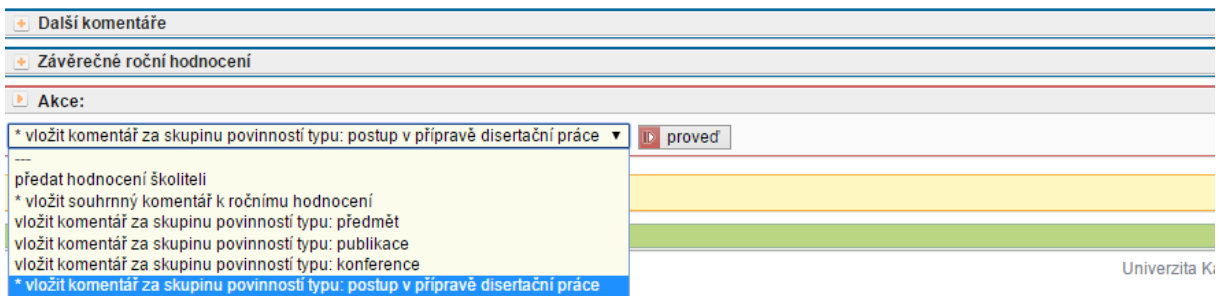

Zobrazí se pole pro vložení textu, kam krátce shrnete postup v přípravě disertační práce a pomocí "Ulož" vložte do RH.

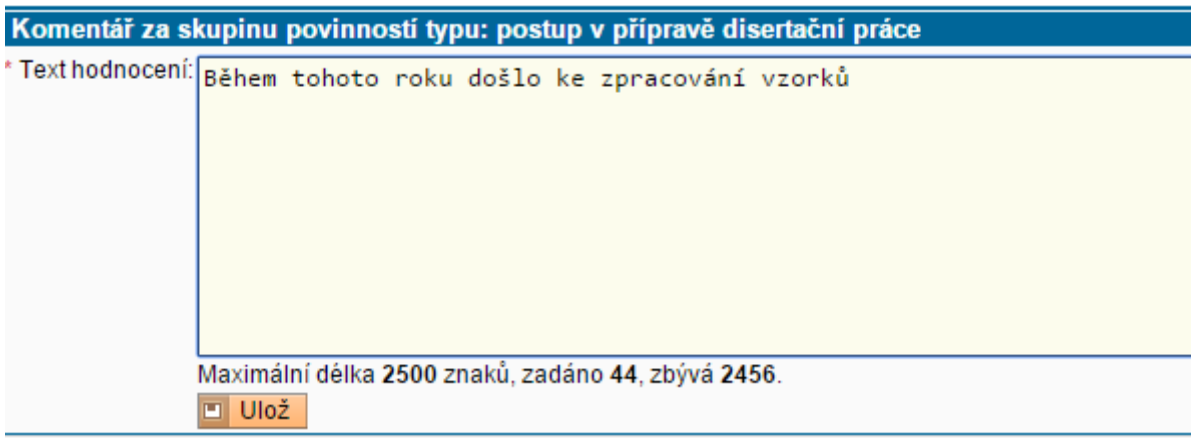

# *Spárování povinnosti ISP se splněným předmětem a záznamem v OBD (doporučené – jednoznačně prokazuje splnění předmětu)*

# Klikněte na "+" u volby Přehled povinností

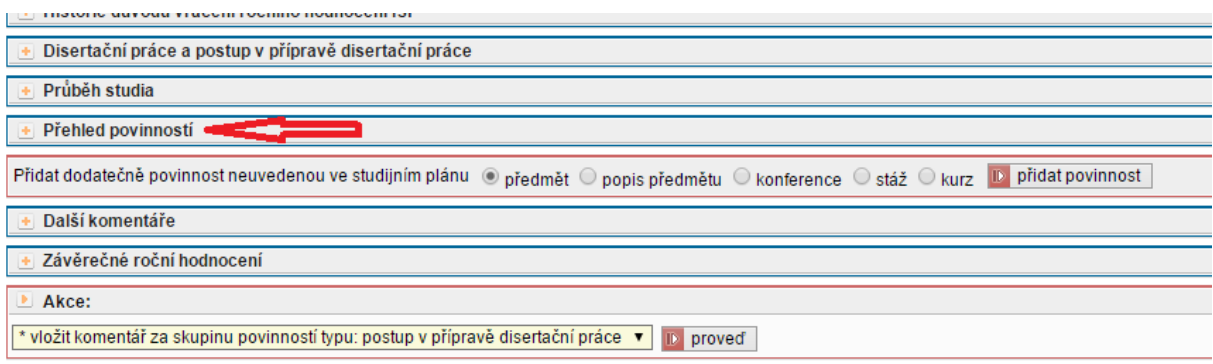

Zobrazí se výčet Vašich předmětů, publikační činnosti, případně plánovaných konferencí. Splněné předměty jsou spárovány automaticky. Pomocí ikony v u již splněných povinností přidáte komentář k plnění této povinnosti. Stejnou ikonou je u publikací nutné spárovat se záznamem v OBD, který se Vám automaticky nabízí. Vyberete možnost "splněna", zkontrolujete spárování se správným předmětem a stisknete "Ulož".

Pokud jste předmět naplánovaný na rok, který právě hodnotíte, z jakéhokoliv důvodu nesplnili, je vhodné jeho plnění přesunout do roku dalšího a do komentáře uvést důvod tohoto přesunu. Provádí se opět ikonou . Otevře se Vám okno hodnocení předmětu.

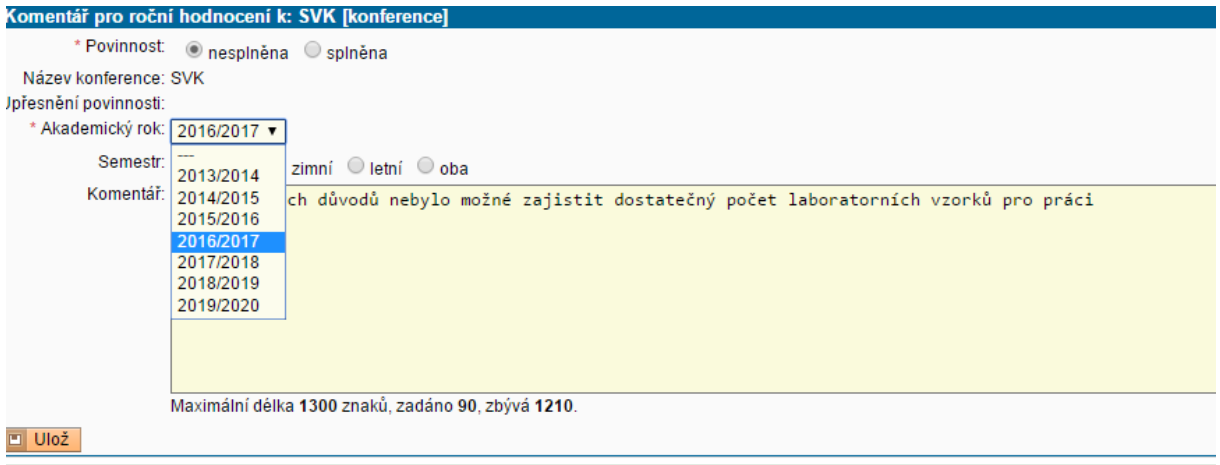

Vyberete "Povinnost – nesplněna" a zvolíte nový akademický rok, během kterého povinnost plánujete splnit. Do komentáře uveďte důvod, proč se povinnost splnit nepodařilo.

*Pokud máte na hodnocený rok naplánované povinnosti a nejsou splněny ani posunuty, je školitel i předseda oborové rady na tuto skutečnost programem automaticky upozorněn a nedoporučuje se hodnotit studenta známkou A, proto je vhodné do komentáře u povinnosti uvést důvod, proč jste plánovanou povinnost nesplnili.* 

Nezapomeňte dodat své studijní referentce co nejdříve podklady o splnění předmětů, abyste je v rámci hodnocení mohli spárovat (ideálně než si založíte roční hodnocení, jedině tak se Vám vyznačení splněných předmětů provede automaticky).

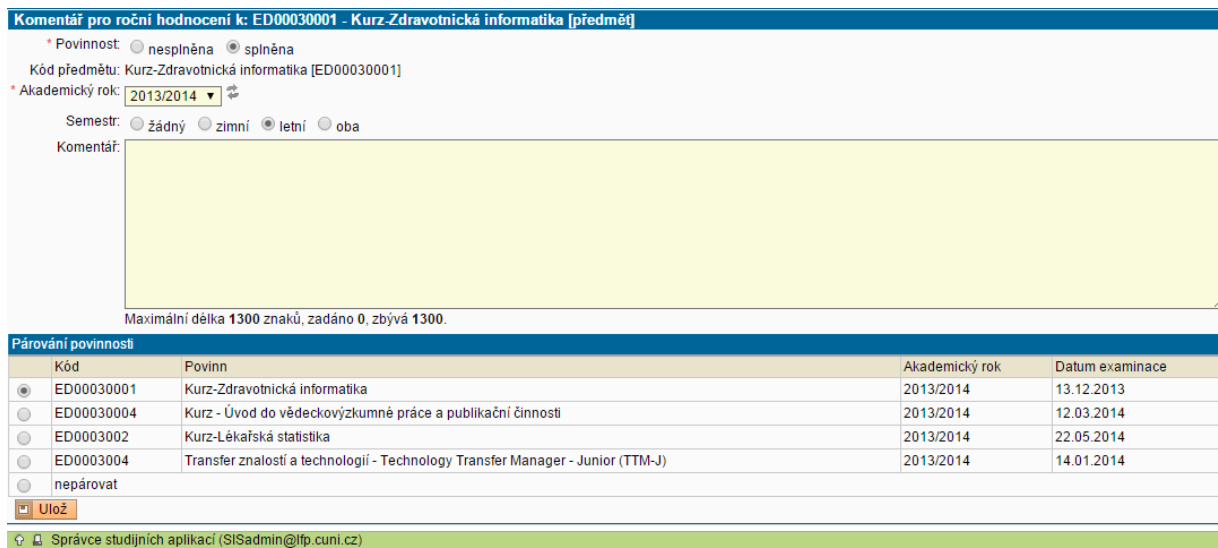

Při párování publikace (lze pouze v případě, že je publikace vykázána v OBD již ve stavu "přijatý") se název publikace **automaticky** přenese do názvu povinnosti a to dle normy, např.:

článek v časopisu

DVOŘÁK P., LYSÁK D., VOKURKA S., MICHALOVÁ K., ŠÁROVÁ I., JONÁŠOVÁ A., HRUBÁ M., RYKOVSKÁ A., ŠUBRT I. The translocation t(2;11)(p21;q23) without MLL gene rearrangement-a possible marker of good prognosis in myelodysplastic syndrome patients. *Hematological Oncology*, 2014, vol. 32, s. 82-86. ISSN 0278-0232.

Do komentáře je pak vhodné uvést, zda jde o časopis s IF.

#### *Vyplnění závěrečného souhrnu plnění ISP za akademický rok 2022/2023*

Je nutným krokem před předáním plánu školiteli. Vyberete příslušnou volbu dle obrázku a podobně jako u postupu disertační práce shrnete průběh studia.

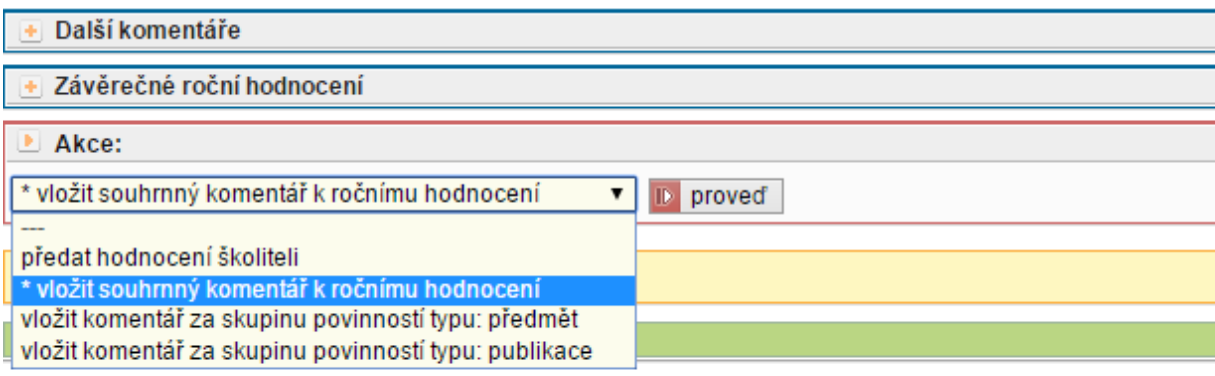

## **4. Předání RH školiteli**

Před předáním RH plánu školiteli vše ještě jednou zkontrolujte, případně si zobrazte i PDF návrhu RH označený ikonou . Předání provedete opět v sekci **Akce**.

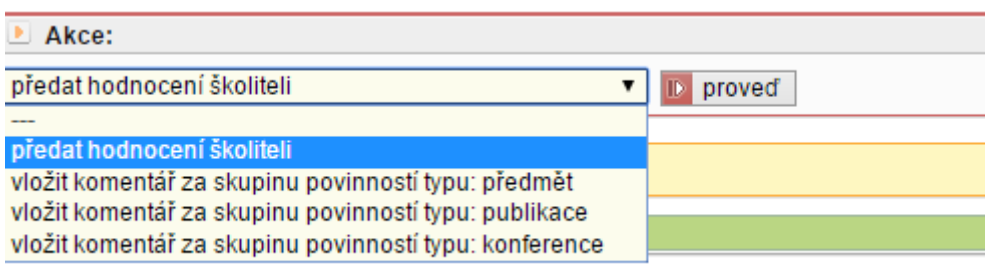

Školitel je o předání odpovědnosti informován emailem. Je možné, že bude požadovat nějaké další upřesnění či doplnění. V tom případě bude odpovědnost přenesena zpět na studenta, ten bude informován emailem a informace o dalších požadavcích školitele se přehledně zobrazí v dolní části hlavičky RH. Podobně může RH vrátit studentovi i předseda OR s požadavky k doplnění či upřesnění. Po doplnění požadavků musí student RH opět předat školiteli.